## **Shop Options**

Last Modified on 29/09/2016 11:44 am AEST

## **Quick Steps: Shop > Shop Settings > Options > Shop Options**

- 1. Login to the console, and select **Shop** from the top menu
- 2. Select **Shop Settings** from expanded left menu, then **Options**
- 3. Click **Edit**, then **Shop Options** from the tabs across the section

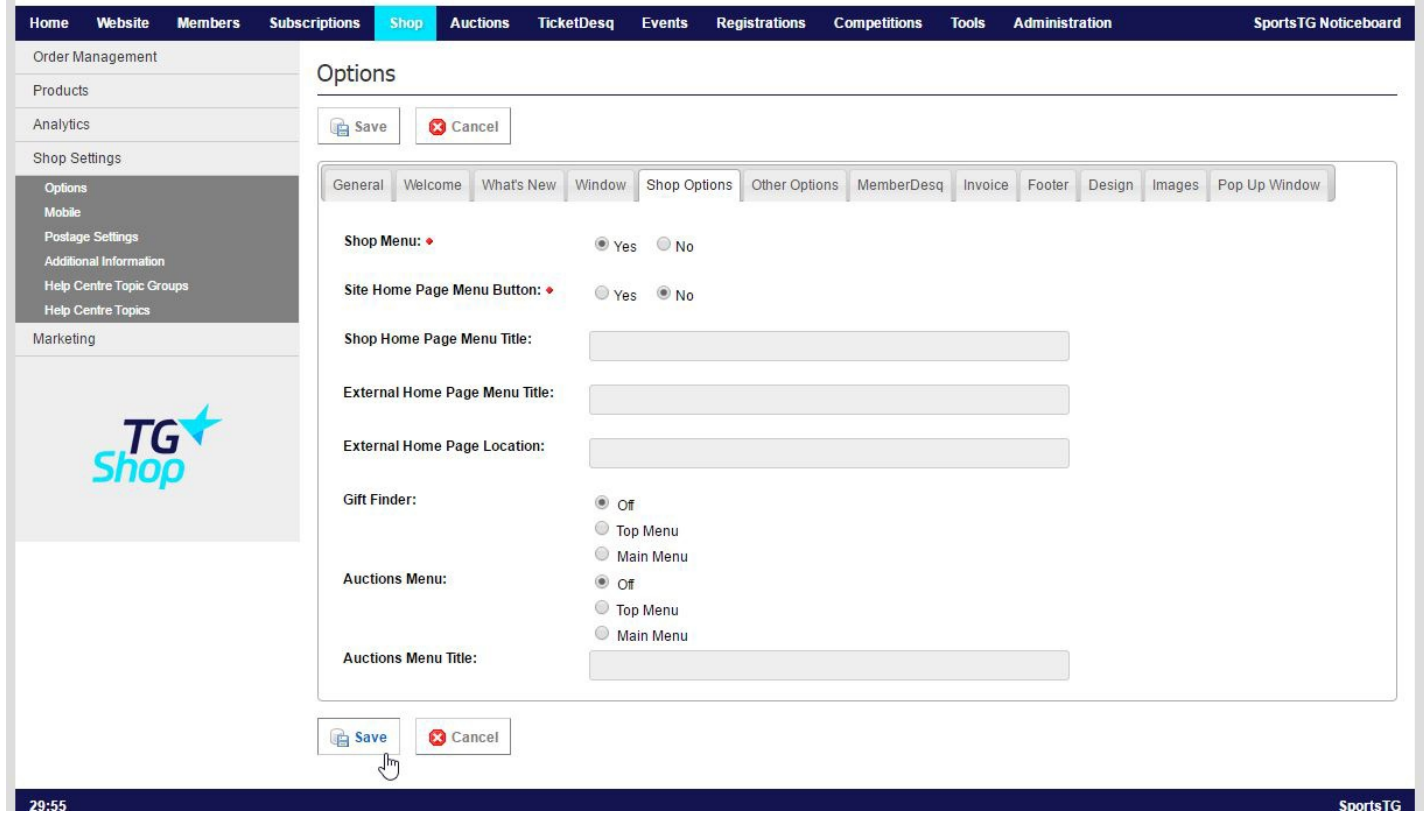

- **Shop Menu:** Must be changed to "Yes" so that the customer can view the shopping cart, member profile and search menu options.
- **Shop Home Page Menu Button:** "Yes" creates a menu option for the Shop Home Page
- **Shop Home Page Menu Title:** The text on the menu for the above option
- **External Home Page Menu Title:** The text in a menu option to an external site
- **External Home Page Location:** The web address of the external site (eg. www.google.com)

## **Related Articles**

[template("related")]